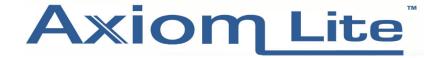

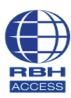

## **Technical Guide**

## **Muster Report Setup**

## Note:

When setting up a fire alarm, ensure the input is set to **General Purpose** E.g. Input 3 (an input that is not already programmed to do a job).

In the software, scroll down to Input 3 and select Properties.

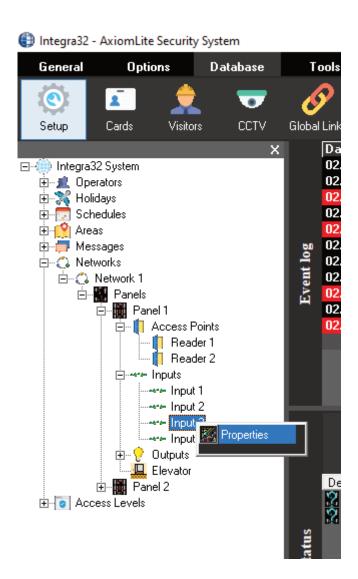

To change the name of the Input to **Fire Alarm** for example, go to the **General** tab and under **Description**, type the name you require for the Input. Click **Ok** when finished.

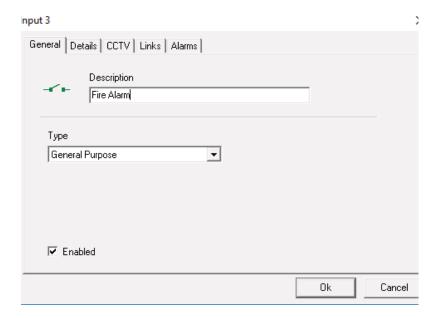

To assign the Fire Alarm Input to an area, right click **Area** and select **Add Area**.

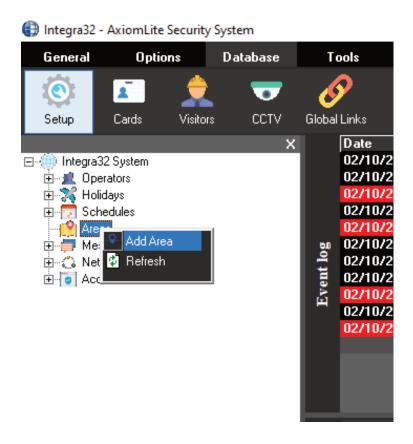

To rename the area, right click **New Area** and select **Properties**.

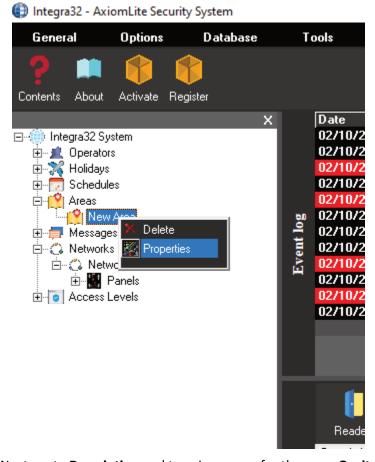

Next, go to **Description** and type in a name for the area, **Onsite** for example.

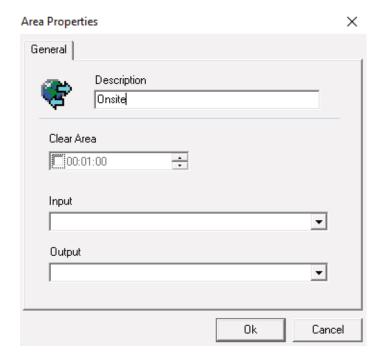

Next, you will need to assign the Fire Alarm Input onto the area. Select **Input** and scroll down to **Fire Alarm**. Click **Ok** when finished.

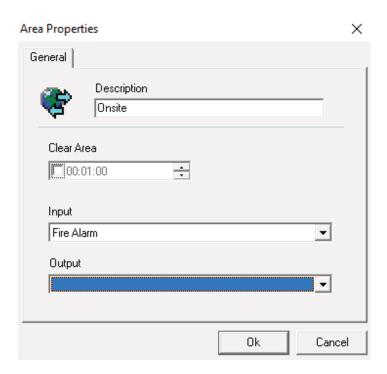

Next, you will need to add another area, such as Offsite. Repeat the above steps to add this.

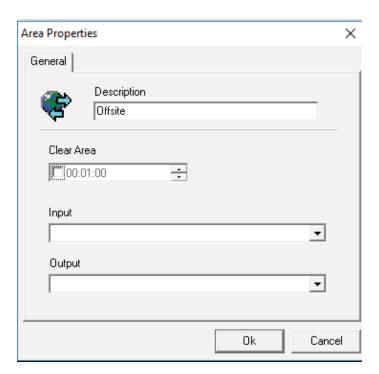

Scroll down to **Access Points** and select the reader you want to apply the two areas to. Right click the reader (**Reader 1** is show in this example) and select **Properties**.

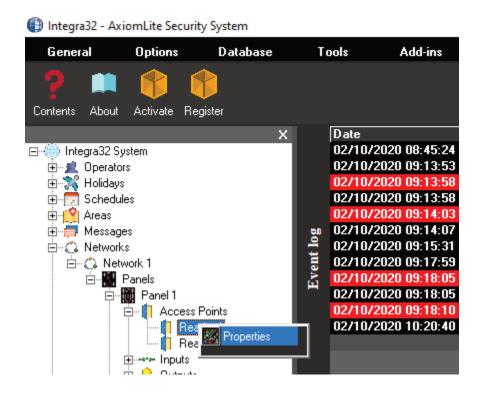

Select the **Advanced** tab on the far right and set **Entering Area** to **Onsite** and **Exiting Area** to **Offsite**. Once finished, click **Ok**.

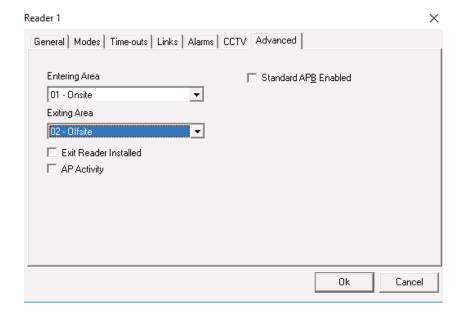

You will next need to set up a printer or printers that the alarm reports will get sent to. Select **Options** at the top of the screen and click **System Options**.

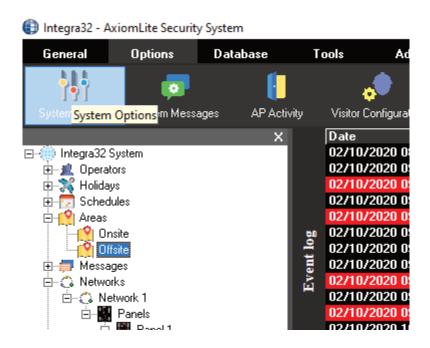

Go to the **Badge** tab and scroll down to **Printer Name** and select the printer you want. Click **Ok** when finished.

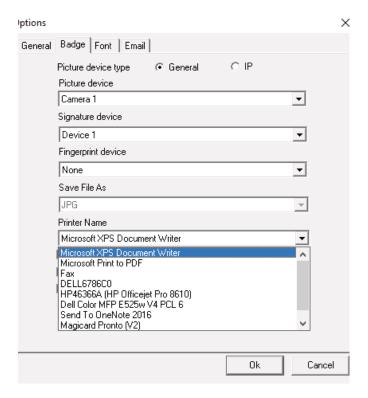